# CC-05-16 annex B

#### 5<sup>th</sup> Compliance Committee Meeting 1-3 July 2021

8<sup>th</sup> Meeting of the Parties (MoP8) 5-9 July 2021 (online)

# SIOFA Meeting's modalities Forums guidelines

# SIOFA Secretariat

## **Abstract**

This document presents a guideline to the meeting forums

## **ANNEX B SIOFA FORUM INSTRUCTIONS**

This document is a guideline to use of the forums opened by the SIOFA Secretariat in relation to the meetings. Note that as the forums evolve, the screenshots provided here may not be up-to-date.

The SIOFA forums address is [https://forums.apsoi.org](https://forums.apsoi.org/)

Main steps:

- 1. Registration (mandatory)
- 2. Wait for Secretariat confirmation
- 3. Login to the forum
- 4. Subscribe to the forum
- 5. Post to the forum

### 1. REGISTRATION

To use the SIOFA forums, each individual need to register first.

1.1. Click on the top-right Registration link to proceed.

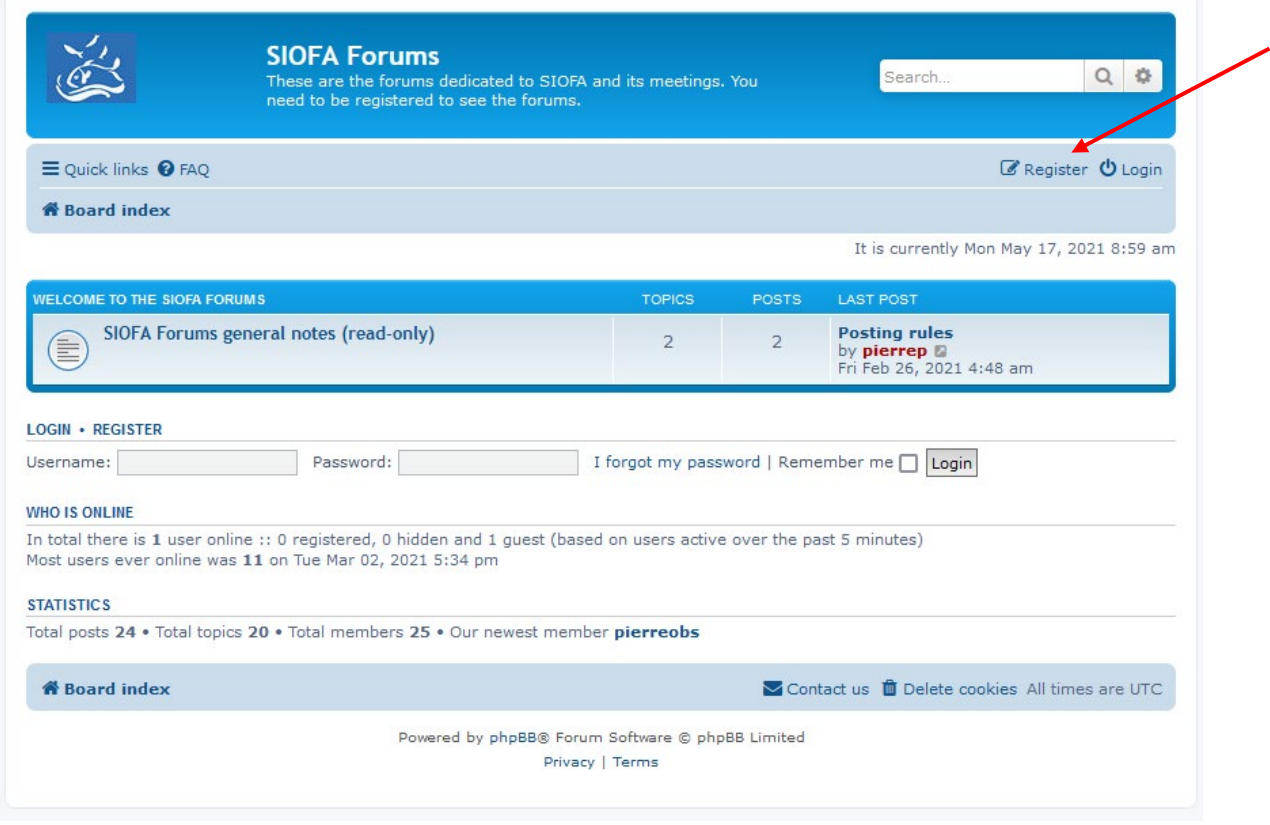

1.2. Accept the terms and conditions.

1.3. Fill in the registration form.

Choose a username that help to identify yourself. It is recommended to use CCP alpha code followed by full name.

#### e.g. GBRJohnSmith

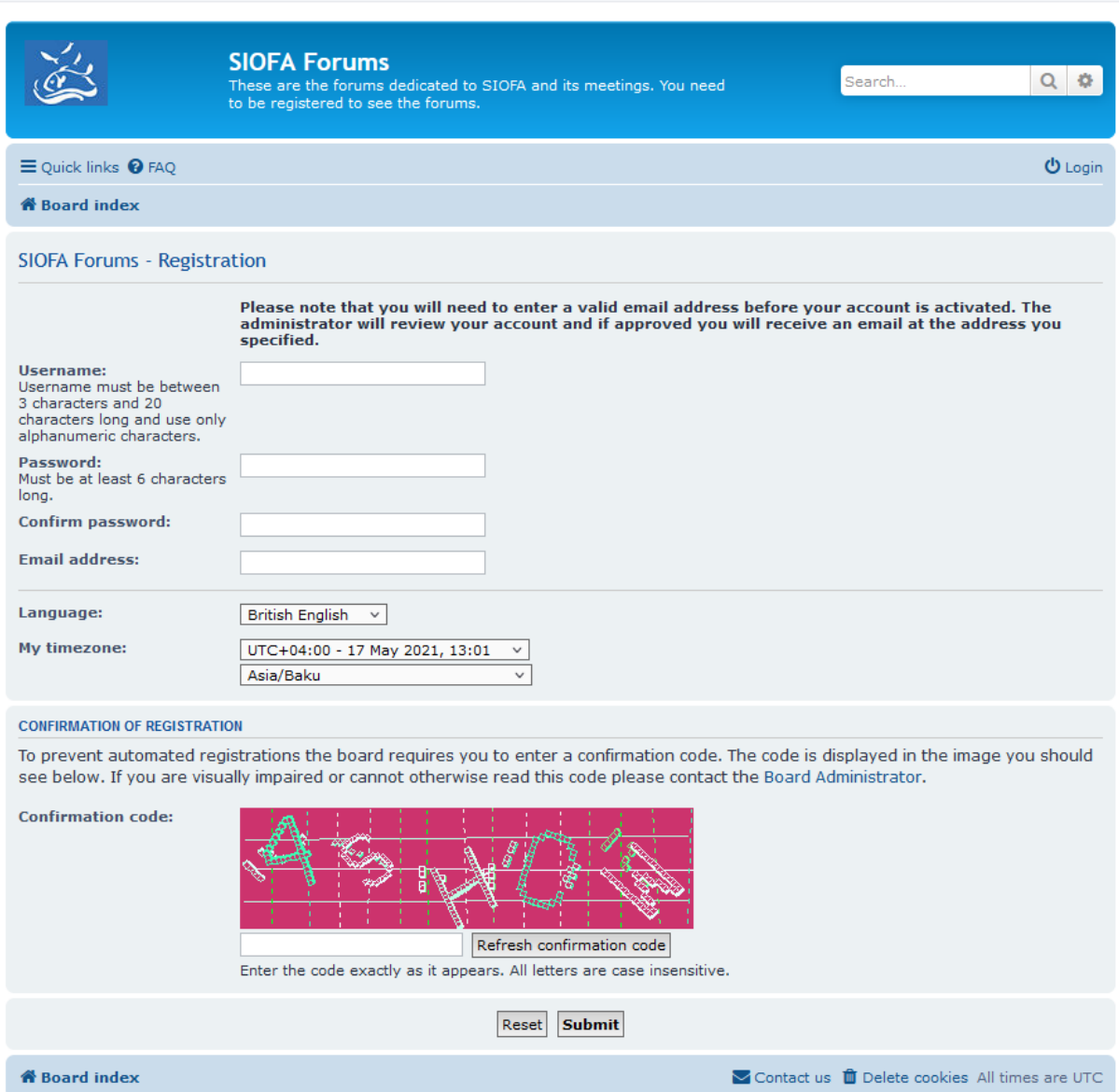

Fill in all the fields and the confirmation code then click on the Submit button. Remember the password you have chosen.

## 2. WAIT FOR THE SECRETARIAT TO CONFIRM YOUR REGISTRATION.

To prevent unwanted and spam registrations, your registration must be accepted by the Secretariat. If you require a fast registration confirmation, you can send an email to the Secretariat to let it know that you registered and are waiting for the confirmation.

Once your registration is confirmed you will receive an electronic message and will be able to login.

## 3 LOG-IN TO THE FORUM

Once duly registered you can login to the forum by clicking on the login link in the top-right corner.

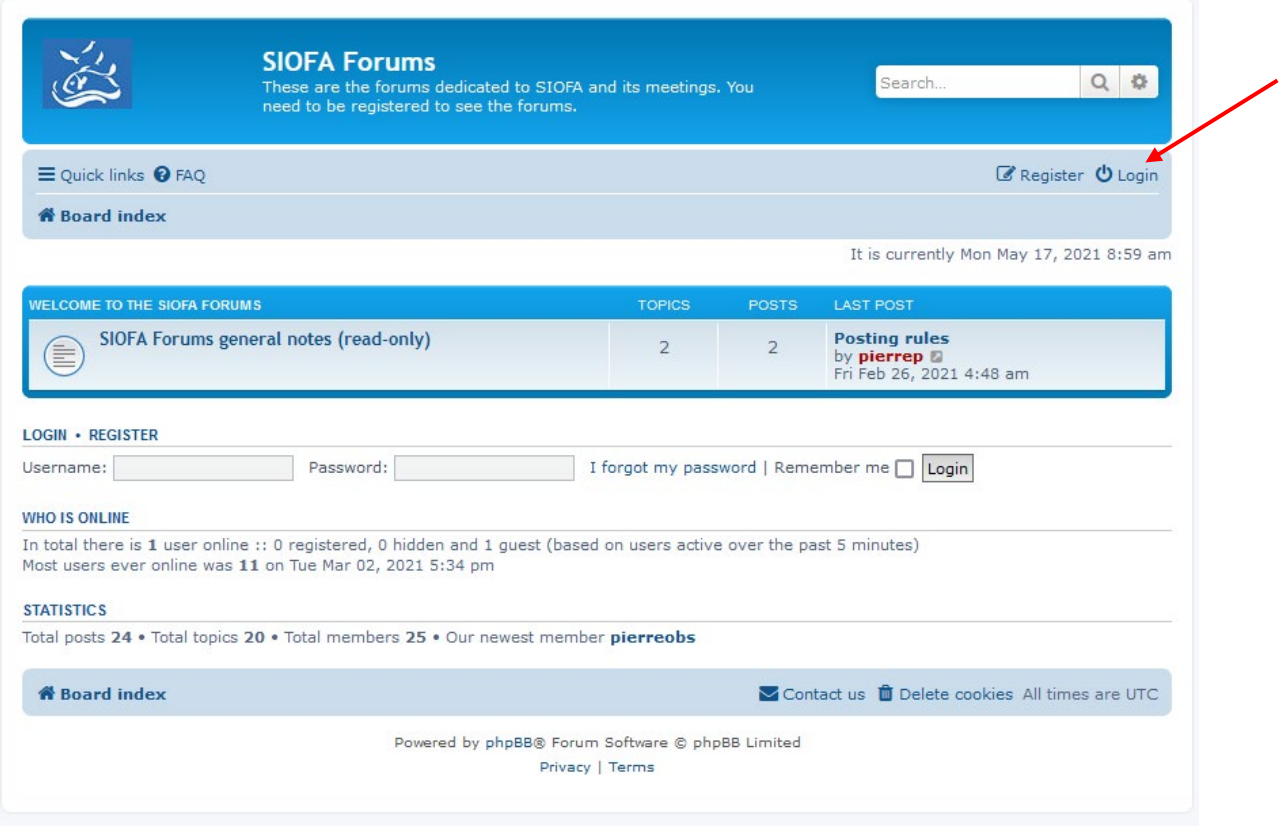

Fill in your credentials and click on login.

You will land on the SIOFA forums homepage.

The forum homepage shows all the forums that are available to you (according to the user rights the Secretariat set for you).

## 4. SUBSCRIBE TO A FORUM

4.1. Click on the forum (or subforum) of your choice.

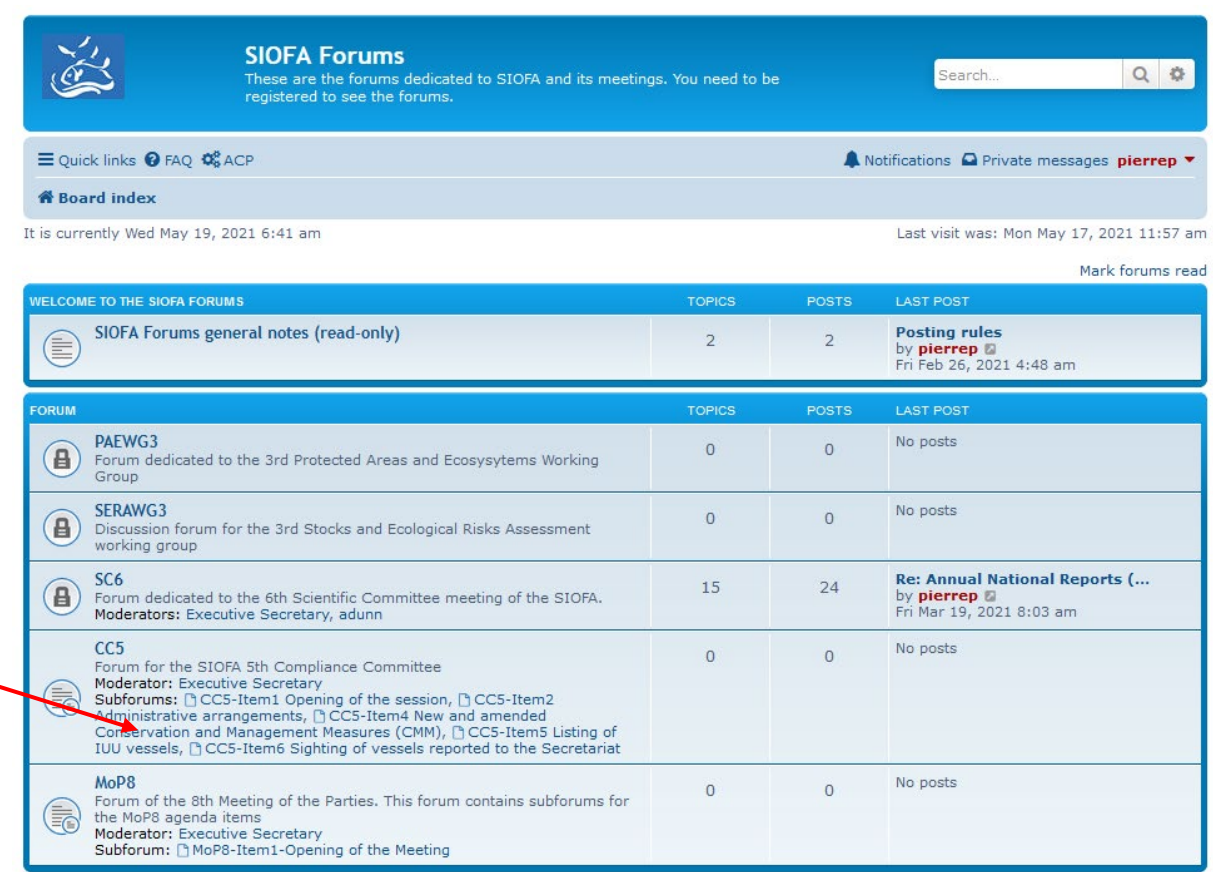

The forum page (and its posts) will show up.

4.2. There is an option at the bottom of the page to Subscribe forum. **Click on this link to enable to be notified by email of each new post that shall arrive on this forum**.

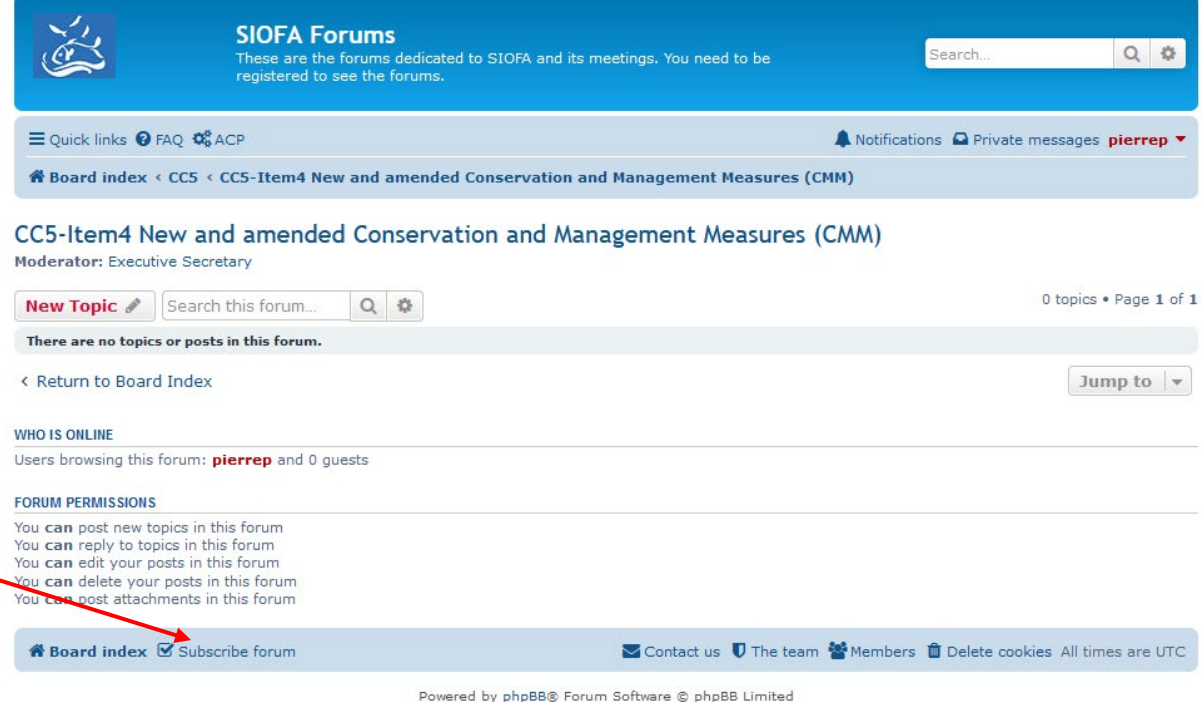

Privacy | Terms

## 5. POST ON THE FORUM

#### 5.1. Starting a new topic

Before starting a new topic, make sure that a similar topic is not already started in the forum.

To start a new topic, click on New Topic button.

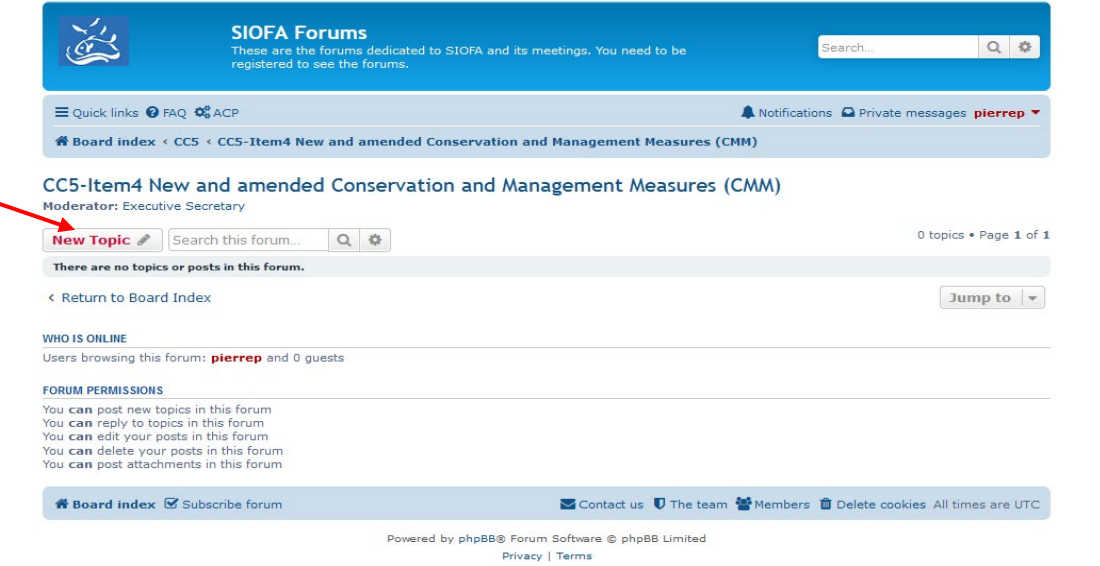

#### The Topic form will show up:

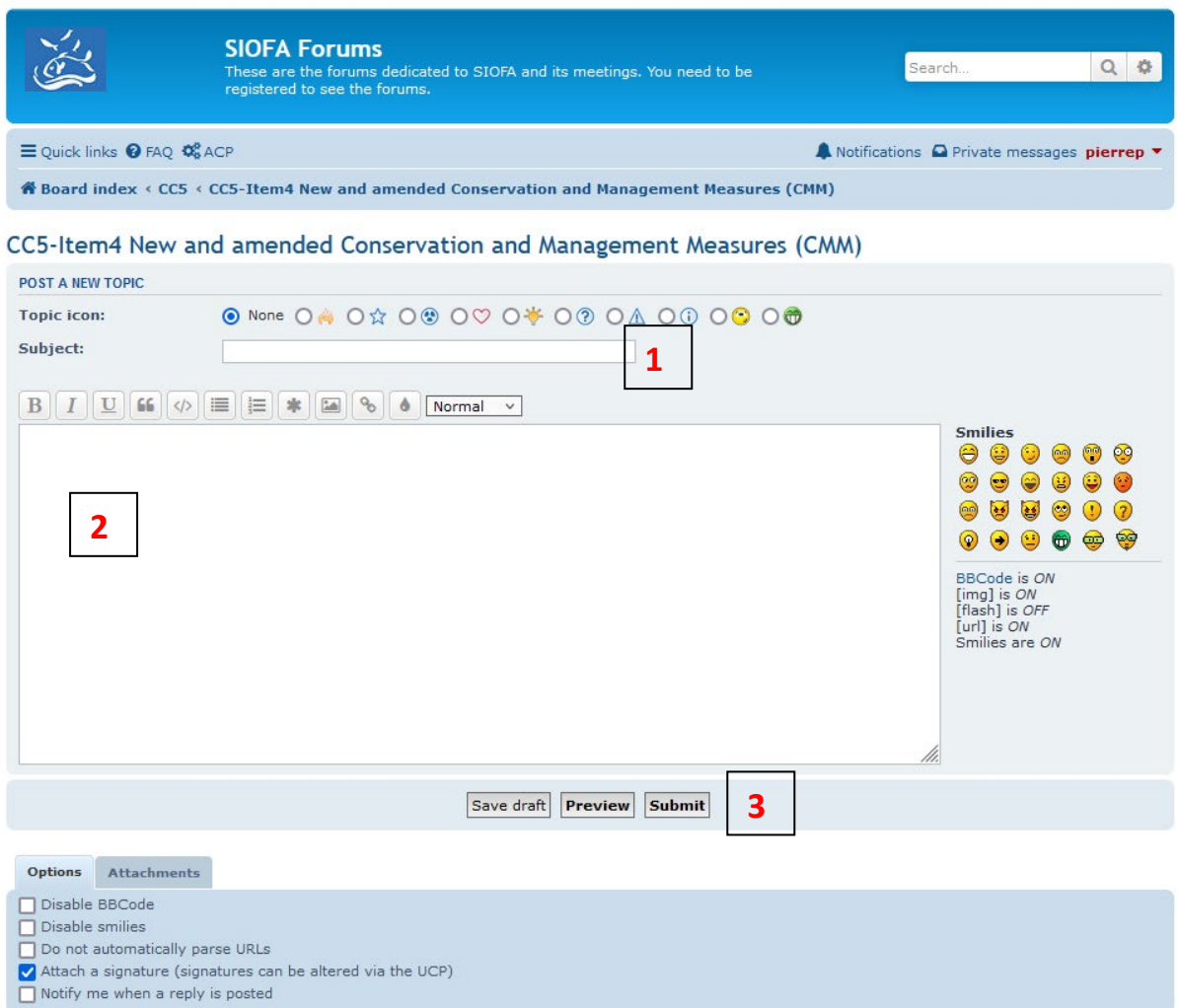

Fill out the topic subject (**1**), the topic body (**2**) and click on Submit (**3**).

#### 5.2. Posting a reply into a topic.

Select the topic you would like to post into. The topic discussion thread will be displayed:

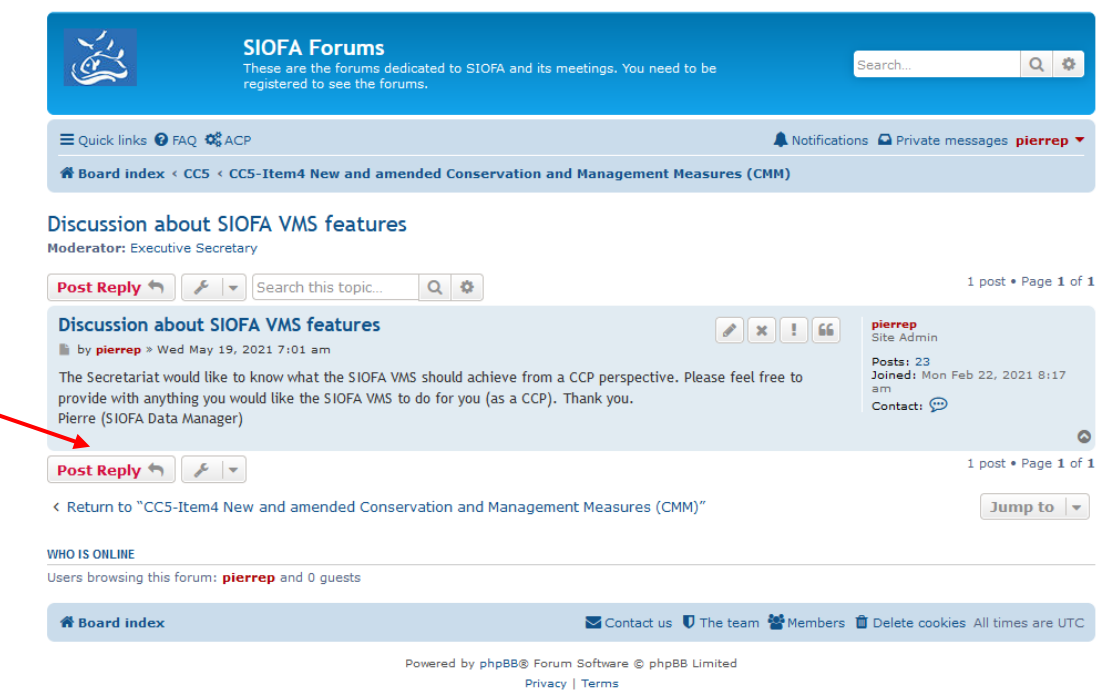

#### Click on the Post Reply button, the reply form will show up:

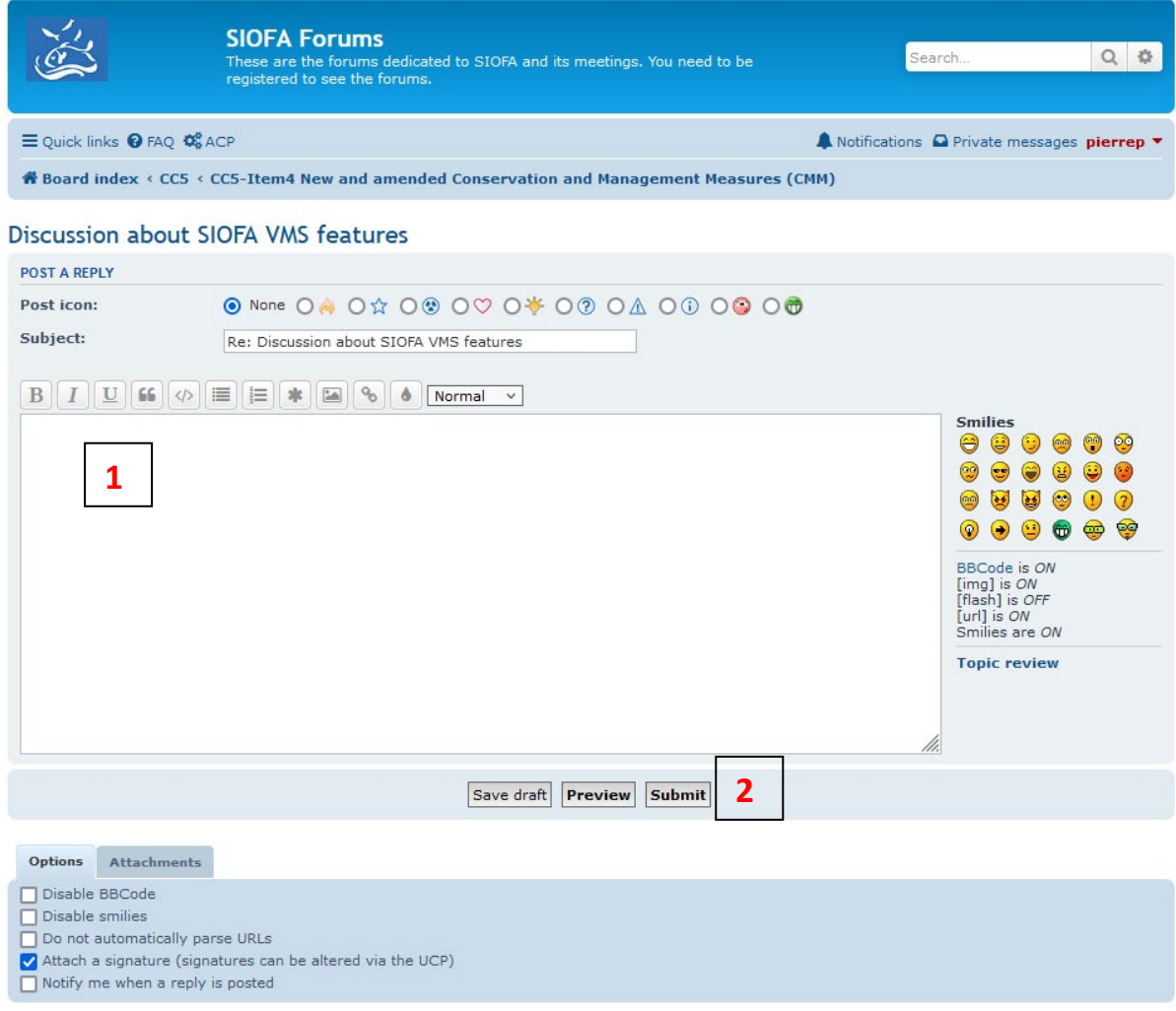

Fill out your reply text (**1**) and click on Submit (**2**).

The forums have several more functionalities and options that are not detailed here (for example, you can set an automatic signature to your posts.

Feel free to explore the options that are available to you.

In case of troubles or questions, please ask the Secretariat data manager [\(pierre.peries@siofa.org\)](mailto:pierre.peries@siofa.org).